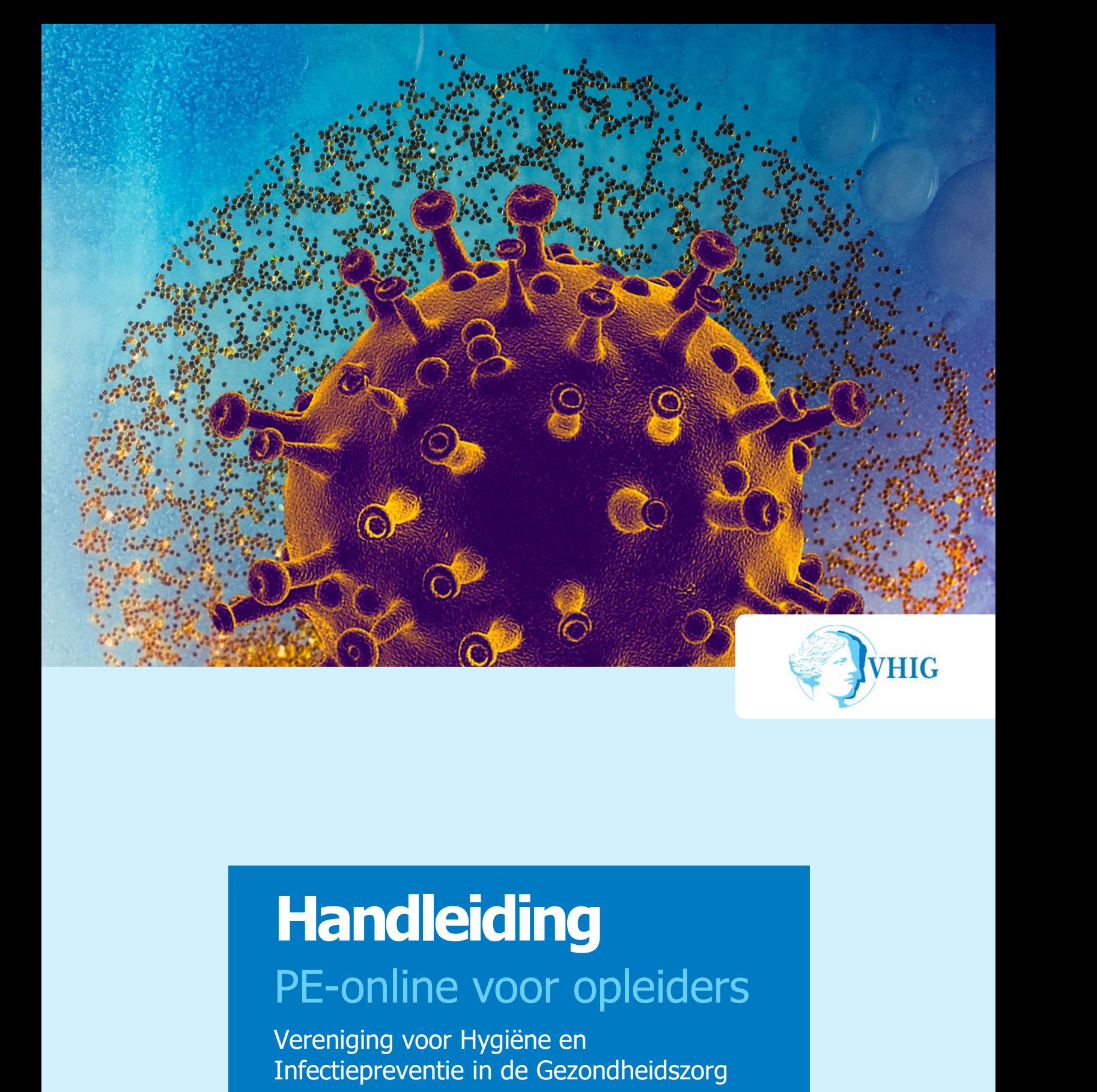

# Handleiding **Handleiding**<br>PE-online voor opleiders<br>Vereniging voor Hygiëne en<br>Infectiepreventie in de Gezondheidszorg<br>Versie 2023

Vereniging voor Hygiëne en Infectiepreventie in de Gezondheidszorg

# **Inleiding**

- 
- 
- 

**Inleiding**<br>• Account aanmaken<br>• Registreren bij-/nascholing<br>• Presentie verwerken<br>De doelstelling van registratie is om de deskundigheid van Inleiding<br>• Account aanmaken<br>• Registreren bij-/nascholing<br>• Presentie verwerken<br>De doelstelling van registratie is om de deskundigheid van<br>• infectiepreventieprofessionals te vergroten. Permanente **Inleiding**<br>• Account aanmaken<br>• Registreren bij-/nascholing<br>• Presentie verwerken<br>De doelstelling van registratie is om de deskundigheid van<br>infectiepreventieprofessionals te vergroten. Permanente<br>educatie (PE) speelt daa **Inleiding**<br>
Account aanmaken<br>
Registreren bij-/nascholing<br>
Presentie verwerken<br>
De doelstelling van registratie is om de deskundigheid van<br>
infectiepreventieprofessionals te vergroten. Permanente<br>
educatie (PE) speelt daa **infectively and the controlled in the very set of the very set of the very set of the very set of the vertex of the vertex of the vertex of the deskundigheid van<br>the doelstelling van registratie is om de deskundigheid van** 

**Endings**<br>
Account aanmaken<br>
Registreren bij-/nascholing<br>
Presentie verwerken<br>
De doelstelling van registratie is om de deskundigheid van<br>
educatie (PE) speelt daarbij een essentiële rol.<br>
In deze handleiding wordt beknopt **In leiding**<br>
Account aanmaken<br>
Registreren bij-/nascholing<br>
Presentie verwerken<br>
De doelstelling van registratie is om de deskundigheid van<br>
nifectiepreventieprofessionals te vergroten. Permanente<br>
educatie (PE) speelt da **Their and School School School School School School School School School School School School School School School School School School School School School School School School School School School School School School S Scholingsplant**<br>
Registreren bij-/nascholing<br>
Registreren bij-/nascholing<br>
De doelstelling van registratie is om de deskundigheid van<br>
infectiepreventieprofessionals te vergroten. Permanente<br>
educatie (PE) speelt daarbij opgeven. **Their Chinese School Act and School School Act and School Registreren bij-/nascholing**<br>
De doelstelling van registratie is om de deskundigheid van<br>
Infectiepreventieprofessionals te vergroten. Permanente<br>
educatie (PE) sp **Their dings**<br>
Account aanmaken<br>
Registreren bij-/nascholing<br>
Presentie verwerken<br>
De doelstelling van registratie is om de deskundigheid van<br>
reflerewentieprofessionals te vergoten. Permanente<br>
Education (PE) speelt daabi **The Edime:**<br>
Account aanmaken<br>
Registreren bij-/nascholing<br>
De doelstelling van registratie is om de deskundigheid van<br>
Infectiepreventieprofessionals te vergroten. Permanente<br>
educatie (PE) speelt daarbij een essentiële

# **Inhoudsopgave**

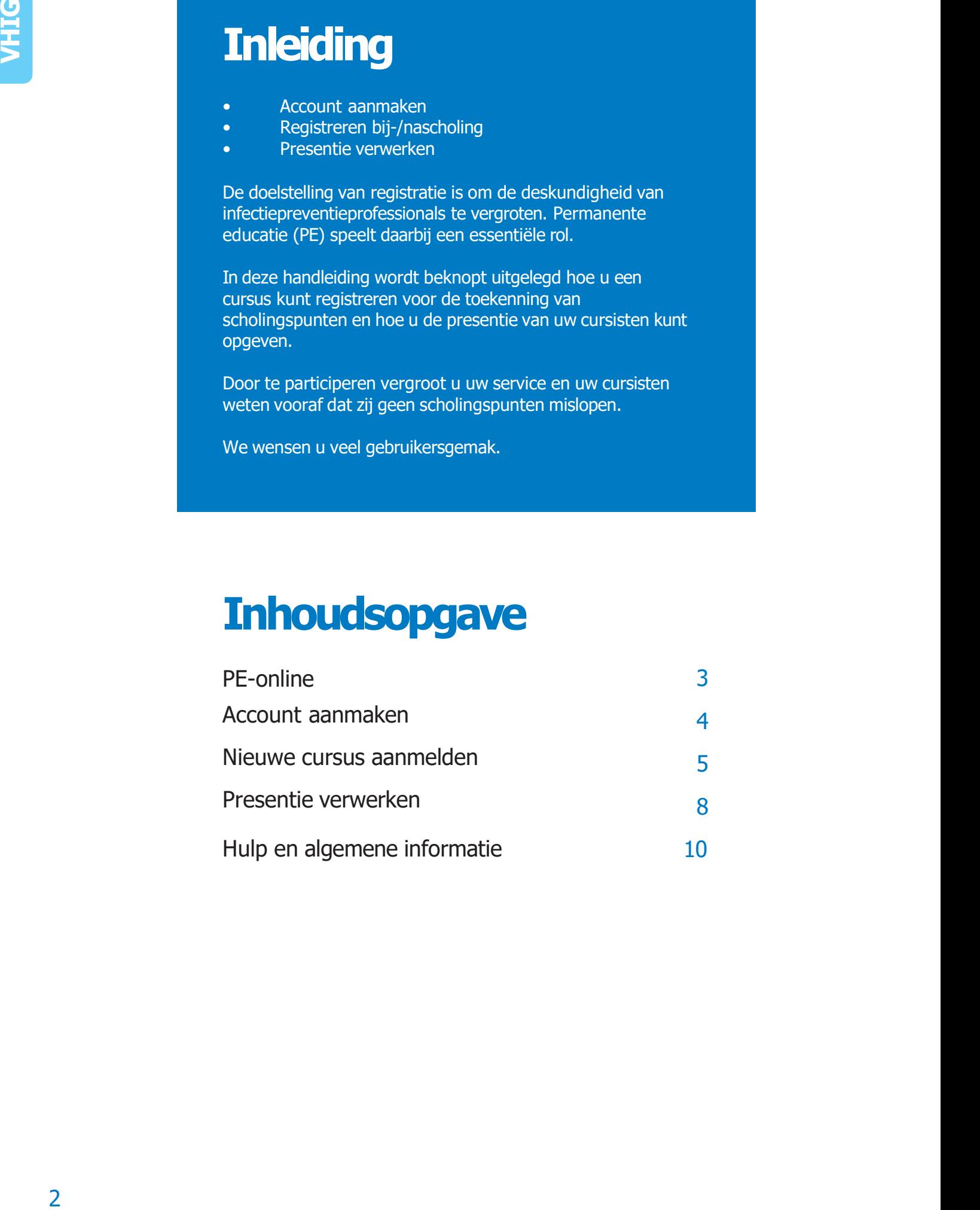

## PE-online

PE-online is een standaard-applicatie voor<br>pre-online is een standaard-applicatie voor<br>infectiepreventieprofessionals, opleiders, registratie- en<br>accreditatieorganen om snel, eenvoudig en efficiënt het<br>proces van permanent **PE-ONLINE**<br>PE-online is een standaard-applicatie voor<br>infectiepreventieprofessionals, opleiders, registratie- en<br>accreditatieorganen om snel, eenvoudig en efficiënt het<br>proces van permanente educatie te beheren. **PE-online**<br>
PE-online is een standaard-applicatie voor<br>
infectiepreventieprofessionals, opleiders, registratie- en<br>
accreditatieorganen om snel, eenvoudig en efficiënt het<br> **PE-punten**<br>
PE-punten<br>
Het kwaliteitscreister v **PE-online**<br>
PE-online is een standaard-applicatie voor<br>
infectiepreventieprofessionals, opleiders, registratie- en<br>
accreditatieorganen om snel, eenvoudig en efficiënt het<br> **PE-punten**<br> **PE-punten**<br> **PE-punten**<br>
scholings

### PE-punten

**PE-ON Line**<br>
PE-online is een standaard-applicatie voor<br>
infectiepreventieprofessionals, opleiders, registratie- en<br>
accreditatieorganen om snel, eenvoudig en efficiënt het<br> **PE-punten**<br> **PE-punten**<br> **PE-punten**<br> **PE-punt PE-ON LINE**<br>
PE-online is een standaard-applicatie voor<br>
infectiepreventieprofessionals, opleiders, registratie- en<br>
accreditatieorganen om snel, eenvoudig en efficiënt het<br>
proces van permanente educatie te beheren.<br> **PE PE-online**<br> **PE-online**<br> **PE-online**<br>
infectiepreventieprofessionals, opleiders, registratie- en<br>
accreditatiorganen om snel, eenvoudig en efficiënt het<br>
proces van permanente educatie te beheren.<br> **PE-punten**<br> **PE-punten PE-online**<br>
PE-online is een standaard-applicatie voor<br>
accreditatieoreyentieprefessionals, opleiders, registratie- en<br>
accreditatieorganen om snel, eenvoudig en efficiënt het<br>
proces van permanente educatie te beheren.<br> **PE-online**<br>
PE-online is een standaard-applicatie voor<br>
Infectiepreventieprofessionals, opleiders, registratie- en<br>
accreditatieorganen om snel, eenvoudig en efficiënt het<br>
programma. De VHIG registreert de netto<br>
program **PE-online**<br>
PE-online is een standaard-applicatie voor<br>
infectrigenventieprofessionals, opleiders, registratie- en<br>
accreditatieorganen om snel, eenvoudig en efficiënt het<br>
proces van permanente educatie te beheren.<br>
PE-p **PE-online**<br>
PE-online is een standaard-applicatie voor<br>
infectriepreventieprofessionals, opleiders, registratie- en<br>
accreditatieorganen om snel, eenvoudig en efficiënt het<br>
proces van permanente educatie te beheren.<br>
PE-**PE-online**<br> **PE-online** is een standaard-applicatie voor<br>
infectiepreventieprofessionals, opleiders, registratie- en<br>
accreditatieorganen om snel, eenvoudig en efficiënt het<br> **PE-punten**<br> **PE-punten**<br> **PE-punten**<br> **PE-pun PE-online**<br>
infectiepreventieprofessionals, opleiders, registratie- en<br>
infectiepreventieprofessionals, opleiders, registratie- en<br>
accreditatieorganen om snel, eenvoudig en efficiënt het<br>
proces van permanente educatie t **PE-online**<br>
PE-online is een standaard-applicatie voor<br>
infectiepreventieprofessionals, opleiders, registratie- en<br>
accreditatieorganen om snel, eenvoudig en efficiënt het<br>
proces van permanente educatie te beheren.<br> **PE-Phronine is een standaard-applicatie voor<br>
Pre-olline is een standaard-applicatie voor<br>
infectiepreventieprofessionals, opleiders, registratie- en<br>
accreditatieorganen om snel, eenvoudig en efficiënt het<br>
Het kwaliteistre** 

### AVG

PE-online is een standaard-applicatie voor<br>infectiepreventieprofessionals, opleiders, registratie- en<br>accreditatieorganen om snel, eenvoudig en efficiënt het<br>proces van permanente educatie te beheren.<br>PE-punten<br>Het kwalite net commention and provide the main of the comment of the commenter different accreditatie or accreditatie or accreditatie or accreditatie proces van permanente educatie te beheren.<br> **PE-punten**<br> **PE-punten**<br> **PE-punten**<br> meacuremente and more and the complete proceed in a parameter process van permanente educatie te beheren.<br> **PE-punten**<br>
Het kwaliteitsregister van VHIG registreert de netto<br>
programma. De WHIG beoordeelt de relevantie voor proces van permanente educatie te beheren.<br>
Pre-punten<br>
Pre-punten<br>
Het kwaliteitsregister van VHIG registreert de netto<br>
scholingsduur. Dit wordt berekend op basis van het<br>
programma. De WHIG beoordeelt de relevantie voor **PE-puntant School Constant**<br> **PE-punken**<br> **Eccle** Kwalitelisteregister van VHIG registreert de netto<br>
eccleudings and De VHIG beoordeelt de relevantie voor de<br>
programma. De VHIG beoordeelt de relevantie voor de<br>
programm **PE-punten**<br>Het kwaliteitsregister van VHIG registreert de netto<br>scholingsduur. Dit Wordt berekend op basis van het<br>scholingsduur. Dit WiG beoordeelt de relevantie voor de<br>Deskundige Infectiepreventie aan de hand van een p

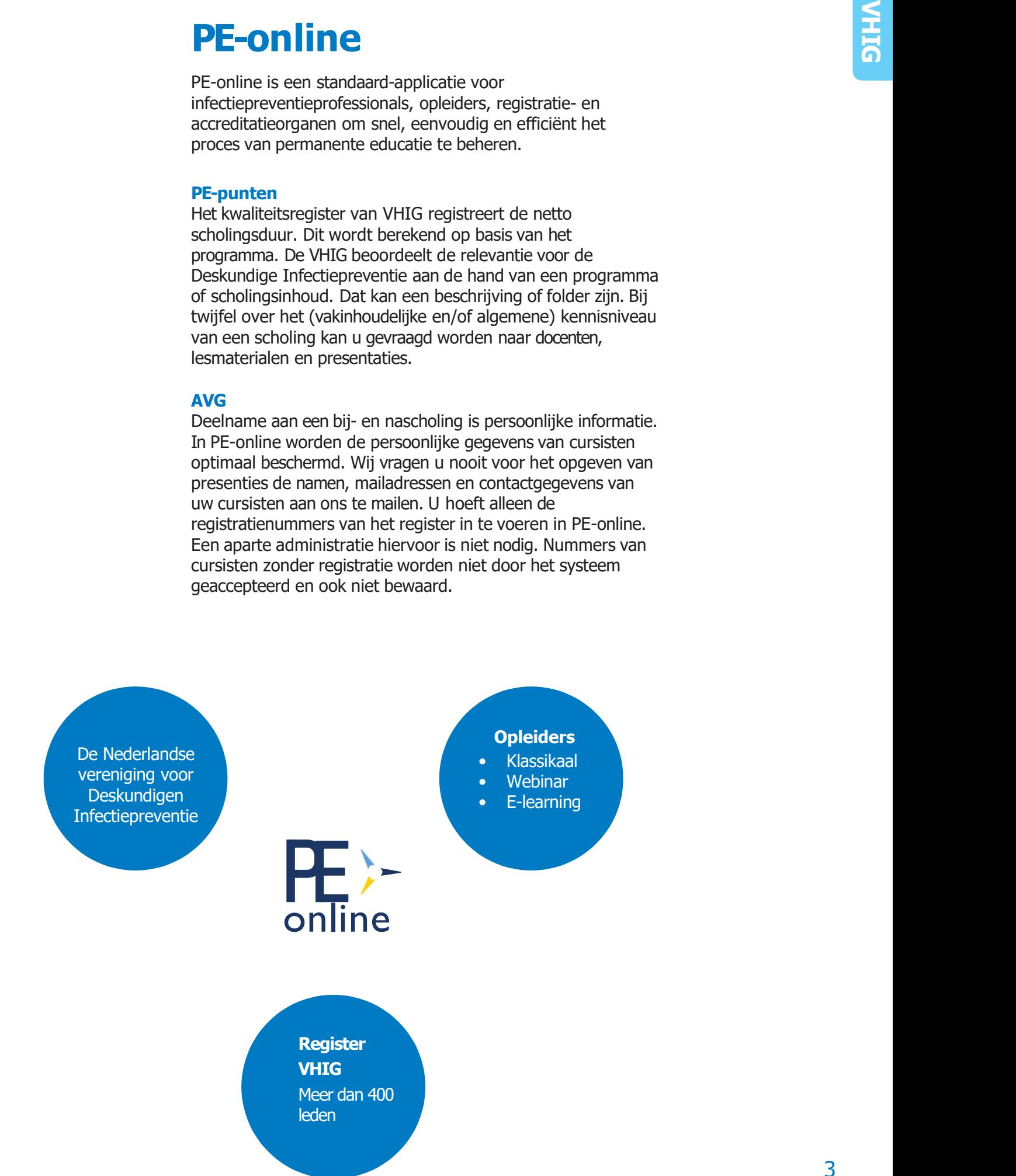

Account aanmaken<br>Als u voor het eerst een cursus wilt registreren in PE-online,<br>heeft u een account en autorisatie nodig.<br>Maak een opleidersaccount aan in PE-online **Account aanmaken**<br>Als u voor het eerst een cursus wilt registreren in PE-online,<br>heeft u een account en autorisatie nodig.<br>Maak een opleidersaccount aan in PE-online<br>Ga naar <u>https://www.pe-online.org/SPE202\_EDU\_Aanvraag.</u> **Account aanmaken**<br>Als u voor het eerst een cursus wilt registreren in PE-online,<br>heeft u een account en autorisatie nodig. **ACCOUNT aanmaken**<br>Als u voor het eerst een cursus wilt registreren in PE-online,<br>heeft u een account en autorisatie nodig.<br>STAP 1 Maak een opleidersaccount aan in PE-online<br>Ga naar https://www.pe-online.org/SPE202\_EDU\_Aan

**ACCOUNT CANNAKEN**<br>Als u voor het eerst een cursus wilt registreren in PE-online,<br>heeft u een account en autorisatie nodig.<br>**Maak een opleidersaccount aan in PE-online**<br>Ga naar <u>https://www.pe-online.org/SPE202\_EDU\_Aanvraa</u> **ACCOUNT aan maker**<br>Als u voor het eerst een cursus wilt registreren in PE-online,<br>heeft u een account en autorisatie nodig.<br>**Maak een opleidersaccount aan in PE-online**<br>Ga naar https://www.pe-online.org/SPE202\_EDU\_Aanvraa **ACCOUNT CENTREM**<br>Als u voor het eerst een cursus wilt registreren in PE-online,<br>heeft u een account en autorisatie nodig.<br>Maak een opleidersaccount aan in PE-online<br>Ga naar https://www.pe-online.org/SPE202\_EDU\_Aanvraag.as **Account aanmaken**<br>Als u voor het eerst een cursus wilt registreren in PE-online,<br>heeft u een account en autorisatie nodig.<br>Maak een opleidersaccount aan in PE-online<br>Ga naar https://www.pe-online.org/SPE202\_EDU\_Aanvraag.a **ACCOUNT CANNARY**<br>Als u voor het eerst een cursus wilt registreren in PE-online,<br>heeft u een account en autorisatie nodig.<br>Maak een opleidersaccount aan in PE-online<br>Ga naar https://www.pe-online.org/SPE202\_EDU\_Aanvraag.as SERIES ACCOUNT CONTROLLED AIR WAS U voor het eerst een cursus wilt registreren in PE-online,<br>heeft u een account en autorisatie nodig.<br>STAP 1 Maak een opleidersaccount aan in PE-online<br>Ga naar https://www.pe-online.org/SPE **ACCOUNT CANTRAKEN**<br>
Als u voor het eerst een cursus wilt registreren in PE-online,<br>
heeft u een account en autorisatie nodig.<br> **STAP 1**<br> **Maak een opleidersaccount aan in PE-online**<br>
Ga naar <u>https://www.pe-online.org/SPE</u> • Local Transmission in a meanwaise the Production of the spiritual Also u voor het eerst een cursus wilt registreren in PE-online,<br>
Frank een opleidersaccount aan in PE-online<br>
Ga naar https://www.pe-online.org/SPE202\_EDU u voor het eerst een cursus wilt registreren in PE-online,<br>ft u een account en autorisatie nodig.<br>**ak een opleidersaccount aan in PE-online**<br>maar https://www.pe-online.org/SPE202\_EDU Aanvraag.aspx<br>het invoeren van uw gegev Als u voor net eerst een cursus wilt registreren in PE-online,<br>heeft u een account en autorisatie nodig.<br> **Maak een opleidersaccount aan in PE-online**<br>
Ga naar https://www.pe-online.org/SPE202\_EDU\_Aanvraag.aspx<br>
Na het inv neert u een account en autorisatie nodig.<br>
Maak een opleidersaccount aan in PE-online<br>
Ga naar https://www.pe-online.org/SPE202\_EDU\_Aanvraag.aspx<br>
Na het invoeren van uw gegevens ontvangt u per mail de<br>
gegevens van uw acc Maak een opleidersaccount aan in PE-online<br>
Ga naar https://www.pe-online.org/SPE202\_EDU\_Aanvraag.aspx<br>
Na het invoeren van uw gegevens ontvangt u per mail de<br>
gegevens van uw account. U heeft nu een PE-online account<br>
waa

online.org/edu/?taalid=183&orgid=113

 $PE$ 

- 
- 
- 

- Brancheverenigingen en verenigingen van zorgprofessionals
- Medisch academische centra, zijnde geen commerciële instelling
- Universiteiten, HBO, MBO en studentenverenigingen
- Zorgnetwerken, zijnde geen commerciële instelling

Heeft u al een account? Ga dan naar https://www.pe-<br>
online.org/edu/?taalid=183&orgid=113<br>
Meld u aan als opleider<br>
• Log in als opleider<br>
• Vies in de lijst voor [VHIG]<br>
• Kies bij type organisatie voor [Profit] of [Non-p The als optical also the mail and the state of the state of the state of the state of the state of the state of the state of the state of the state of the state of the state of the state of the state of the state of the st **Meld u aan als opleider**<br>
• Log in als opleider<br>
• Log in als opleider<br>
• (Autorisatie aanvragen)<br>
• Kies in de lijst voor [VHIG]<br>
• Kies bij type organisatie voor [Profit] of [Non-profit]<br>
• Kies bij type organisatie voo

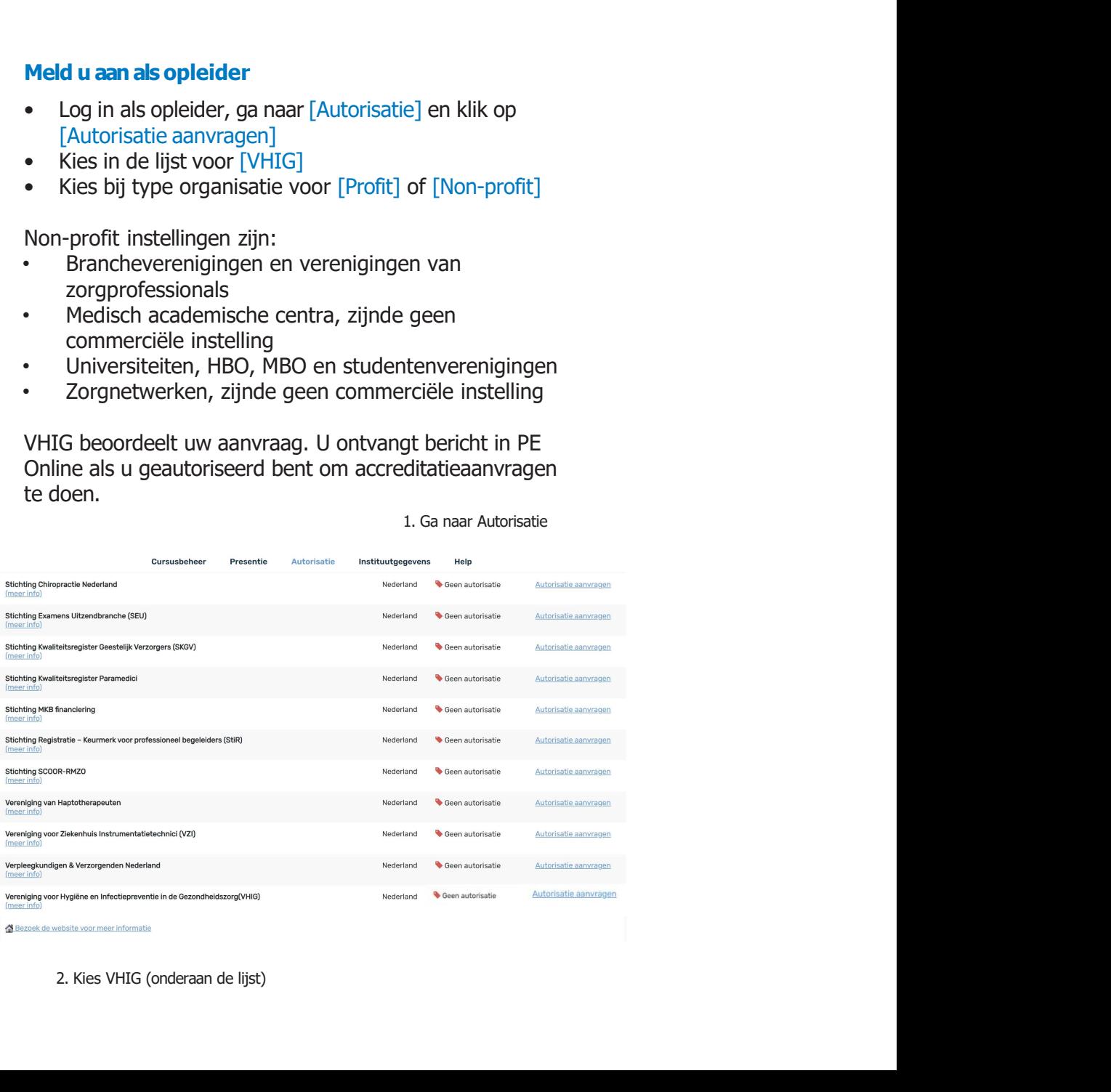

**Nieuwe cursus aanmelden<br>
Als u een account heeft, kunt u uw cursus invoeren en daarmee<br>
de toekenning van scholingspunten aanvragen.<br>
NB: met cursus wordt bedoeld de algemene term voor alle<br>
scholingsactiviteiten, inclusi Nieuwe cursus aanmelden**<br>Als u een account heeft, kunt u uw cursus invoeren en daarmee<br>de toekenning van scholingspunten aanvragen.<br>NB: met cursus wordt bedoeld de algemene term voor alle<br>scholingsactiviteiten, inclusief **Nieuwe cursus aan meden**<br>Als u een account heeft, kunt u uw cursus invoeren en daarmee<br>de toekenning van scholingspunten aanvragen.<br>NB: met cursus wordt bedoeld de algemene term voor alle<br>scholingsactiviteiten, inclusief Nieuwe cursus aanmelden<br>Als u een account heeft, kunt u uw cursus invoeren en daarmee<br>de toekenning van scholingspunten aanvragen.

scholingsactiviteiten, inclusief symposia etc

**Nieuwe arrsus aanmelden**<br>Als u een account heeft, kunt u uw cursus invoeren en daarmee<br>de toekenning van scholingspunten aanvragen.<br>NB: met cursus wordt bedoeld de algemene term voor alle<br>scholingsactiviteiten, inclusief **Nieuwe cursus aanmelden<br>
Als u een account heeft, kunt u uw cursus invoeren en daarmee<br>
de toekenning van scholingspunten aanvragen.<br>
NB: met cursus wordt bedoeld de algemene term voor alle<br>
scholingsactiviteiten, inclusi Nieuwe cursus aanmelden<br>
Als u een account heeft, kunt u uw cursus invoeren en daarmee<br>
de toekenning van scholingspunten aanvragen.<br>
NB: met cursus wordt bedoeld de algemene term voor alle<br>
Scholingsactivitetien, inclusi Nieuwe cursus aanmelden<br>
Als u een account heeft, kunt u uw cursus invoeren en daarmee<br>
Als u een account heeft, kunt u uw cursus invoeren en daarmee<br>
RB: met cursus wordt bedoeld de algemene term voor alle<br>
scholingsacti Nieuwe cursus aanmelden**<br>Als u een account heeft, kunt u uw cursus invoeren en daarmee<br>de toekenning van scholingspunten aanvragen.<br>NB: met cursus wordt bedoeld de algemene term voor alle<br>scholingsactiviteiten, inclusief **Nieuwe Cursus aan melden**<br>Als u een account heeft, kunt u uw cursus invoeren en daarmee<br>de toekenning van scholingspunten aanvragen.<br>NB: met cursus wordt bedoeld de algemene term voor alle<br>scholingsactiviteiten, inclusief **Nieurve cursus aan melden**<br>Als u een account heeft, kunt u uw cursus invoeren en daarmee<br>de toekenning van scholingspunten aanvragen.<br>NB: met cursus wordt bedoeld de algemene term voor alle<br>scholingsactiviteiten, inclusie **Nieuwe cursus aan melden**<br>Als u een account heeft, kunt u uw cursus invoeren en daarmee<br>de toekenning van scholingspunten aanvragen.<br>NB: met cursus wordt bedoeld de algemene term voor alle<br>Scholingsactiviteiten, inclusief **Nieuwe Cursus and Meloder**<br>Als u een account heeft, kunt u uw cursus invoeren en daarmee<br>de toekenning van scholingspunten aanvragen.<br>NB: met cursus wordt bedoeld de algemene term voor alle<br>Scholingsactiviteiten, inclusie **1. Kies cursus behind the control of the cursus of the control of the control of the cursus property and all door alle analytical verschijnt.**<br>
1. Kies cursusbeheer<br>
1. Kies cursusbeheer<br>
1. Kies cursusbeheer<br>
1. Kies cur **NIEUIWE CUISUS RAIMER**<br>
Als u een account heeft, kunt u uw cursus invoeren<br>
de toekenning van scholingspunten aanvragen.<br>
NB: met cursus wordt bedoeld de algemene term vc<br>
scholingsactiviteiten, inclusief symposia etc<br>
Ga

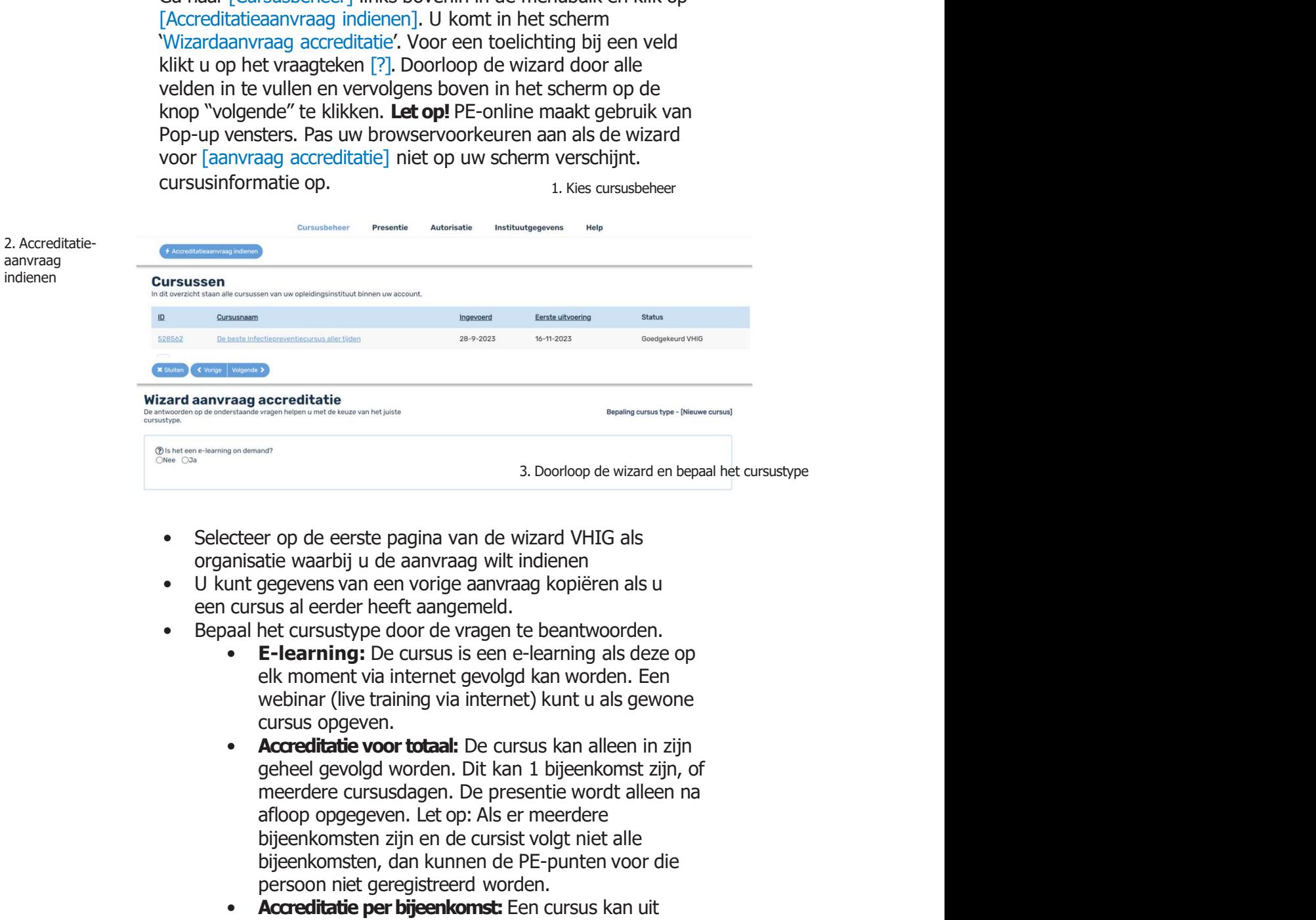

- 
- 
- - cursus opgeven.
- **Bigger (Explorence State State of Cursist State Cursist State Cursist State (State Ward)**<br> **Bigger and State Ward State Ward Constant Cursist volgt night consider the cursus of energy dependent of the cursus of energy and Example 12**<br> **Bigger School and American Constant Constant Constant Constant Constant Constant Constant Constant Constant Constant Constant Constant Constant Constant Constant Constant Constant Constant Constant Constant** 3. Doorloop de wizard en bepaal het cursustype<br>
exchere op de eerste pagina van de wizard VHIG als<br>
nimitatie waarbij u de aanvraag witt indienen<br>
unit gegevens van een vorige aanvraag kopiëren als u<br>
cursus al eerder heef 3. Doorloop de wizard en bepaal het cursustype<br>
er op de eerste pagina van de wizard VHIG als<br>
tatie waarbij u de aanvraag wilt indienen<br>
egegevens van een vorige aanvraag kopiëren als u<br>
sus al eerder heeft aangemeld.<br> **E** er op de eerste pagina van de wizard VHIG als<br>die waarbij u de aanvraag willt indienen<br>gegevens van een vorige aanvraag kopiëren als u<br>sus al eerder heeft aangemeld.<br>het cursustype door de vragen te beantivoorden.<br>**E-learn** er op de eerste pagina van de wizard VHIG als<br>atie waarbij u de aanvraag wilt indienen<br>eggevens van een vorige aanvraag kopiëren als u<br>sus al eerder heeft aangemeld.<br>het cursustype door de vragen te beantwoorden.<br>**E-learni** er op de eerste pagina van de wizard VHG als<br>die waarbij u de aanvraag wilt indienen<br>egegevens van een vorige aanvraag kopièren als u<br>sus al eerder heeft aangemeld.<br>**E-learning**: De cursus is een e-learning als deze op<br>elk mistale waarbij u de aanvraag wilt indienen<br>
ennis gegevens van een vorige aanvraag kopieren als u<br>
cursus al eerder heeft aangemeld.<br>
aal het cursustype door de vragen te beantwoorden.<br>
• E-learning: De cursus is een e-le sus al eerder heeft aangemeld.<br>
het cussustype door de varagen te beantwoorden.<br>
he-learning: De cursus is een e-learning als deze op<br>
elk moment via internet gevolgd kan worden. Een<br>
webinar (live training via internet) k het cursustype door de vragen te beantwoorden.<br>
E-learning: De cursus is een e-learning als deze op<br>
Elk moment via internet gevolgd kan worden. Een<br>
webinar (live training via internet) kunt u als gewone<br> **Accreditatie vo** 
	-
	-

Vul de uitvoeringsdata en de cursusgegevens in.<br>U kunt een cursus voor een periode van 1 of 3 jaar accrediteren.<br>Zo kan de cursus meerdere keren worden herhaald in die<br>periode, zonder dat dit invloed heeft op het tarief. N U kunt een cursus voor een periode van 1 of 3 jaar accrediteren. Vul de uitvoeringsdata en de cursusgegevens in.<br>U kunt een cursus voor een periode van 1 of 3 jaar accrediteren.<br>Zo kan de cursus meerdere keren worden herhaald in die<br>periode, zonder dat dit invloed heeft op het tarief. N Vul de uitvoeringsdata en de cursusgegevens in.<br>U kunt een cursus voor een periode van 1 of 3 jaar accrediteren.<br>Zo kan de cursus meerdere keren worden herhaald in die<br>periode, zonder dat dit invloed heeft op het tarief. Vul de uitvoeringsdata en de cursusgegevens in.<br>U kunt een cursus voor een periode van 1 of 3 jaar accrediteren.<br>Zo kan de cursus meerdere keren worden herhaald in die<br>periode, zonder dat dit invloed heeft op het tarief. N Vul de uitvoeringsdata en de cursusgegevens in.<br>U kunt een cursus voor een periode van 1 of 3 jaar accrediteren.<br>Zo kan de cursus meerdere keren worden herhaald in die<br>periode, zonder dat dit invloed heeft op het tarief. N plannen.<br>De velden waarbij een **versteld staat worden openbaar gemaakt in** Vul de uitvoeringsdata en de cursusgegevens in.<br>
U kunt een cursus voor een periode van 1 of 3 jaar accrediteren.<br>
Zo kan de cursus meerdere keren worden herhaald in die<br>
periode, zonder dat dit invloed heeft op het tarie Vul de uitvoeringsdata en de cursusgegevens in.<br>
U kunt een cursus voor een periode van 1 of 3 jaar accrediteren.<br>
Zo kan de cursus meerdere keren worden herhaald in die<br>
periode, zonder dat dit invloed heeft op het tarie Vul de uitvoeringsdata en de cursusgegevens in.<br>
U kunt een cursus voor een periode van 1 of 3 jaar accrediteren.<br>
Zo kan de cursus meerdere keren worden herhaald in die<br>
goedkeuring kunt u (binnen de accreditatieperiode) Vul de uitvoeringsdata en de cursusgegevens in.<br>
U kunt een cursus voor een periode van 1 of 3 jaar accrediteren.<br>
Zo kan de cursus meerdere keren worden herhaad in die<br>
periode, zonder dat dit invloed heeft op het tarief Principalata en de cursusgegevens in.<br>
Insus voor een periode van 1 of 3 jaar accrediteren.<br>
Insus meerdere keren worden herhaald in die<br>
Heurt du (tibinnen de accreditatieperiode) ook nog<br>
tat devoegen. U hoeft dus niet ta en de cursusgegevens in.<br>
nor een periode van 1 of 3 jaar accrediteren.<br>
erdere keren worden herhaald in die<br>
dit invloed heeft op het tarier. Na<br>
(binnen de accreditatieperiode) ook nog<br>
oegen. U hoeft dus niet alles v

Let op! De ingevulde informatie is na versturen niet ingediend en u ontvangt bericht via PE Online. VHIG kan zo nodig extra informatie opvragen.

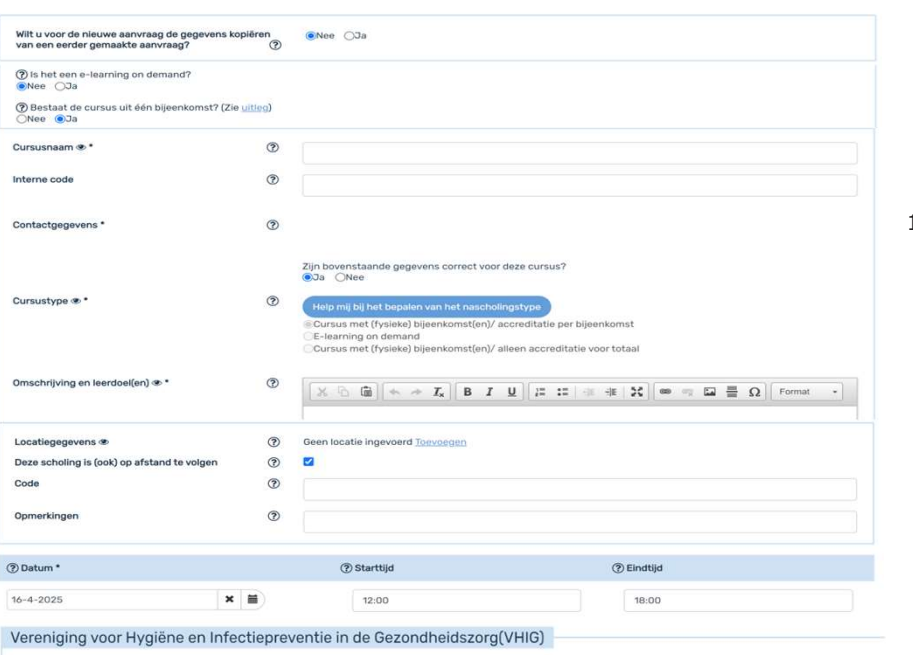

1. Vul de cursusgegevens in

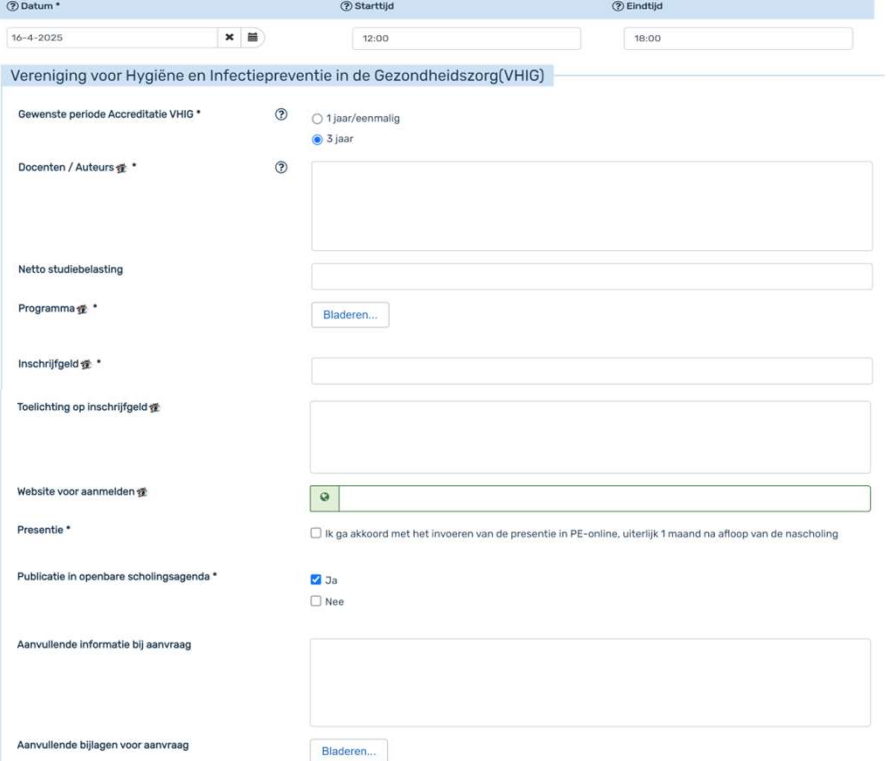

**Toevoegen uitvoering (herhaling van de cursus):**<br>Een uitvoering is een herhaling van een cursus. Deze nieuwe<br>uitvoering dient precies hetzelfde te zijn als de initiele curus.<br>Het aantal bijeenkomsten dient ook gelijk te z Een uitvoering is een herhaling van een cursus. Deze nieuwe uitvoering dient precies hetzelfde te zijn als de initiele curus. Het aantal bijeenkomsten dient ook gelijk te zijn. **Toevoegen uitvoering (herhaling van de cursus):**<br>
Een uitvoering is een herhaling van een cursus. Deze nieuwe<br>
uitvoering dient precies hetzelfde te zijn als de initiele curus.<br>
Het toevoegen van een uitvoering kan ook ka **Toevoegen uitvoering (herhaling van de cursus):**<br>
Een uitvoering is een herhaling van een cursus. Deze nieuwe<br>
uitvoering dient precies hetzelfde te zijn als de initiele curus.<br>
Het toevoegen van een uitvoering kan ook ka **Toevoegen uitvoering (herhaling van de cursus):**<br>
Een uitvoering is een herhaling van een cursus. Deze nieuwe<br>
uitvoering dient precies hetzelfde te zijn als de initiele curus.<br>
Het taantal bijeenkomsten dient ook gelijk Toevoegen uitvoering (herhaling van de cursus):<br>
Een uitvoering is een herhaling van een cursus. Deze nieuwe<br>
uitvoering dient precies hetzelfde te zijn als de initiele curus.<br>
Het aantal bijeenkomsten dient ook gelijk te **Toevoegen uitvoering (herhaling van de cursus):**<br>Een uitvoering is een herhaling van een cursus. Deze nieuwe<br>uitvoering dient precies hetzelfde te zijn als de initiele curus.<br>Het aantal bijeenkomsten dient ook gelijk te z Toewoegen uitvoering (herhaling van de cursus):<br>
Een uitvoering is een herhaling van een cursus. Deze nieuwe<br>
uitvoering dient precies hetzelfde te zijn als de initiele curus.<br>
Het toevoegen van een uitvoering kan ook kan **Toevoegen uitvoering (herhaling van de cursus):**<br>
Een uitvoering is een herhaling van een cursus. Deze nieuwe<br>
uitvoering dient precies hetzelfde te zijn als de initiele curus.<br>
Het toevoegen van een uitvoering kan ook ka **Toevoegen uitvoering (herhaling van de cursus):**<br>Een uitvoering is een herhaling van een cursus. Deze nieuwe<br>uitvoering dient precies hetzelfde te zijn als de initiele curus.<br>Het aantal bijeenkomsten dient ook gelijk te z

Het toevoegen van een uitvoering kan ook kan na het versturen van de accreditatieaanvraag, op ieder moment in het proces.

- 
- 
- 
- 
- 
- keuze
- 
- 

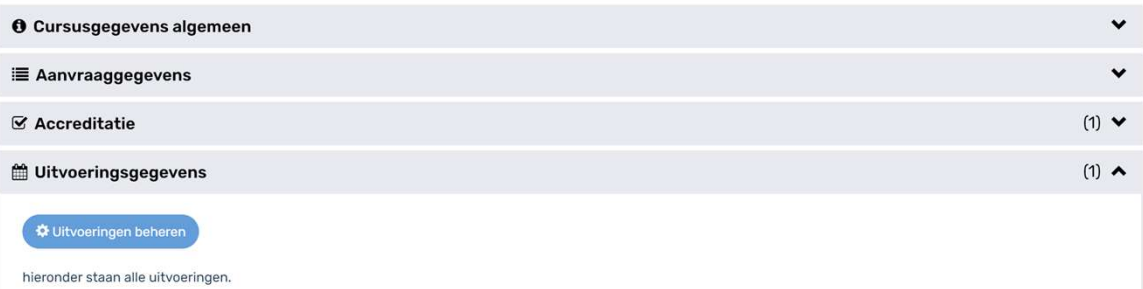

# **Presentie verwerken**<br>U kunt eenvoudig presentiegegevens invoeren, bekijken en

**Presentie verwerken**<br>
U kunt eenvoudig presentiegegevens invoeren, bekijken en<br>
verwijderen. Presenties kunnen in één keer als lijst én per<br>
individuele deelnemer verwerken. U heeft hiervoor alleen<br>
het VHIG registratienu **Presentie Verwerken.**<br>V kunt eenvoudig presentiegegevens invoeren, bekijken en<br>verwijderen. Presenties kunnen in één keer als lijst én per<br>individuele deelnemer verwerken. U heeft hiervoor alleen<br>het VHIG registratienumme **Presentie verwerken.**<br>U kunt eenvoudig presentiegegevens invoeren, bekijken en<br>verwijderen. Presenties kunnen in één keer als lijst én per<br>individuele deelnemer verwerken. U heeft hiervoor alleen<br>Zorg ervoor dat u deze re **Presentie verwerken**<br>
U kunt eenvoudig presentiegegevens invoeren, bekijken en<br>
verwijderen. Presenties kunnen in één keer als lijst én per<br>
individuele deelnemer verwerken. U heeft hiervoor alleen<br>
het VHIG registratienu **Presentie verwerken**<br>
U kunt eenvoudig presentiegegevens invoeren, bekijken en<br>
verwijderen. Presenties kunnen in één keer als lijst én per<br>
individuele deelnemer verwerken. U heeft hiervoor alleen<br>
het VHIG registratienu **Presentie verwerken**<br>
U kunt eenvoudig presentiegegevens invoeren, bekijken en<br>
verwijderen. Presenties kunnen in één keer als lijst én per<br>
individuele deelnemer verwerken. U heef hiervoor alleen<br>
Actylig registratienumm **Presentie verwerken**<br>
U kunt eenvoudig presentiegegevens invoeren, bekijken en<br>
verwijderen. Presenties kunnen in één keer als lijst én per<br>
individuele deelnemer verwerken. U heeft hiervoor alleen<br>
het VHIG registratienu **Presentie verwerken**<br>
U kunt eenvoudig presentiegegevens invoeren, bekijken en<br>
urwijderen. Presenties kunnen in één keer als lijst én per<br>
individuele deelnemer verwerken. U heeft hiervoor alleen<br>
het VHIG registratienum **Presentie verwerken**<br>
U kunt eenvoudig presentiegegevens invoeren, bekijken en<br>
verwijderen. Presenties kunnen in één keer als lijst én per<br>
individuele deelnemer verwerken. U heeft hiervoor alleen<br>
het VHIG registratienu **Presentie verwerken**<br>
U kunt eenvoudig presentiegegevens invoeren, bekijken en<br>
U kunt eenvoudig presentiegegevens invoeren, bekijken en<br>
verwijderen. Presenties kunnen in één keer als lijst én per<br>
individuele deelnemer **Presentie verwerken**<br>
2. Just the tensonalism of the state and the state of the state of the state of the state of the sheet and the<br>
dividue dedication to the sheet all state of the dividue of the dividue of the state o **ie Verwerken**<br>
Suppresentiegegevens invoeren, bekijken en<br>
enties kunnen in één keer als lijst én per<br>
enemer verwerken. U heeft hiervoor alleen<br>
deze registratienummers al opvraagt bij de<br>
deze registratienummers al opvr **Presentie Verwerken**<br>
U kunt eenvoudig presentiegegevens invoeren, bekijken en<br>
verwijderen. Presenties kunnen in één keer als lijst én per<br>
individuele deelnemer verwerken. U heeft hiervoor alleen<br>
Act HilG registratienu **TESCITIE VETWETKEN**<br>
unt eenvoudig presentiegegevens invoeren, bekijken en<br>
wijderen. Presenties kunnen in één keer als lijst én per<br>
viduele deelnemer verwerken. U heeft hiervoor alleen<br>
ge rovor dat u deze registratienu **Pressentie Verwerken**<br>
U kunt eenvoudig presentiegegevens invoeren, bekijken en<br>
verwijderen. Presenties kunnen in één keer als lijst én per<br>
verwijderele delemer verwerken. U heeft hiervoor alleen<br>
het VHIG registratienu **LACTIFY ANCHER MENTALE INTERNATA CONTROLL CONTROLLED CONTROLLED CONTROLLED CONTROLLED CONTROLLED AND CONTROLLED AND CONTROLLED AND A THIG INCREDIT CONTROLLED AND A THIG INCREDIT CONTROLLED AND A CONTROLLED CONTROLLED CONT** unt eenvoudig presentiegegevens invoeren, bekijken en<br>wijderen. Presenties kunnen in één keer als lijst én per<br>viduele deelnemer verwerken. U heeft hiervoor alleen<br>VHIG registratienummer nodig van uw cursisten.<br>The prover unt eenvoudig presentiegegevens invoeren, bekijken en<br>wijderen. Presenties kunnen in één keer als lijst én per<br>viduele deelnemer verwerken. U heeft hiervoor alleen<br>VHIG registratienummer nodig van uw cursisten.<br>VHIG regist verwijderen. Presenties kunnen in één ker als lijst én per<br>individuele deelnemer verwerken. U heeft hiervoor allen<br>het VHIG registratienummer nodig van uw cursisten.<br>Zorg ervoor dat u deze registratienummers al opvraagt bi **Presentie verwerken**<br>U kunt eenvoudig presentiegegevens invoeren, bekijken en<br>verwijderen. Presenties kunnen in één keer als lijst én per<br>individuele deelnemer verwerken. U heeft hiervoor alleen

- 
- 
- 
- net Vitus registratienummer nong van uw cursisten.<br>Zorg ervoor dat u deze registratienummers al opvraagt bij de<br>inschrijving van de cursisten voor uw cursus.<br> **Let op!** In Excel valt soms de eerste 0 (nul) weg. Typ dan een e evoor dat ueeze registratienummers an opvraagt bij de<br>er voor dat ueeze registratienummers and poperation of the cursisten voor the citjer.<br>Sendice variation of the cursis in de lijst en gebruik de sneltbeetsen<br>Scheck de myling variae cursisten voor uw cursus.<br>
op! In Excel valt soms de eerste 0 (nul) weg. Typ dan een<br>
strof () voor het cijfer.<br>
Ge naar [Presentie]<br>
Ge ar archives in de lijst en gebruik de sneltbetsen<br>
(a so of klik op [To **op!** In Excel valt soms de eerste 0 (nul) weg. Typ dan een<br>strof (') voor het cijfer.<br>**Sentie verwerken**<br>Ga naar [Presentie]<br>Zoek de cursus in de lijst en gebruik de sneltoetsen<br>sentie?<br>Kies het betreffende ID-nummer en s **Presentie verwerken**<br>
1. Ga naar [Presentie]<br>
2. Zoek de cursus in de lijst en gebruik de sneltoetsen<br>
4. So of klik op [Toevoegen presentie]<br>
3. Kies het betreffende ID-nummer en selecteer de<br>
datum waarvoor u de present **Presentie verwerken**<br>
2. Goek de cursus in de lijst en gebruik de sneltoetsen<br>
2. Zoek de cursus in de lijst en gebruik de sneltoeter de<br>
3. Kies het betreffende ID-nummer en selecteer de<br>
4. Doorloop de vragen in het me 2. ZOEK LET USE III DE IIJSE EIT LED TOEVORGEN THE SINCRED CREATED 3. Kies het betreffende ID-nummer en selecteer de datum waarvoor u de presentie wilt invoeren.<br>4. Doorloop de vragen in het menu. Wanneer uw bijeenkomst ni
	- [Importeren]
	-

opgeslagen.

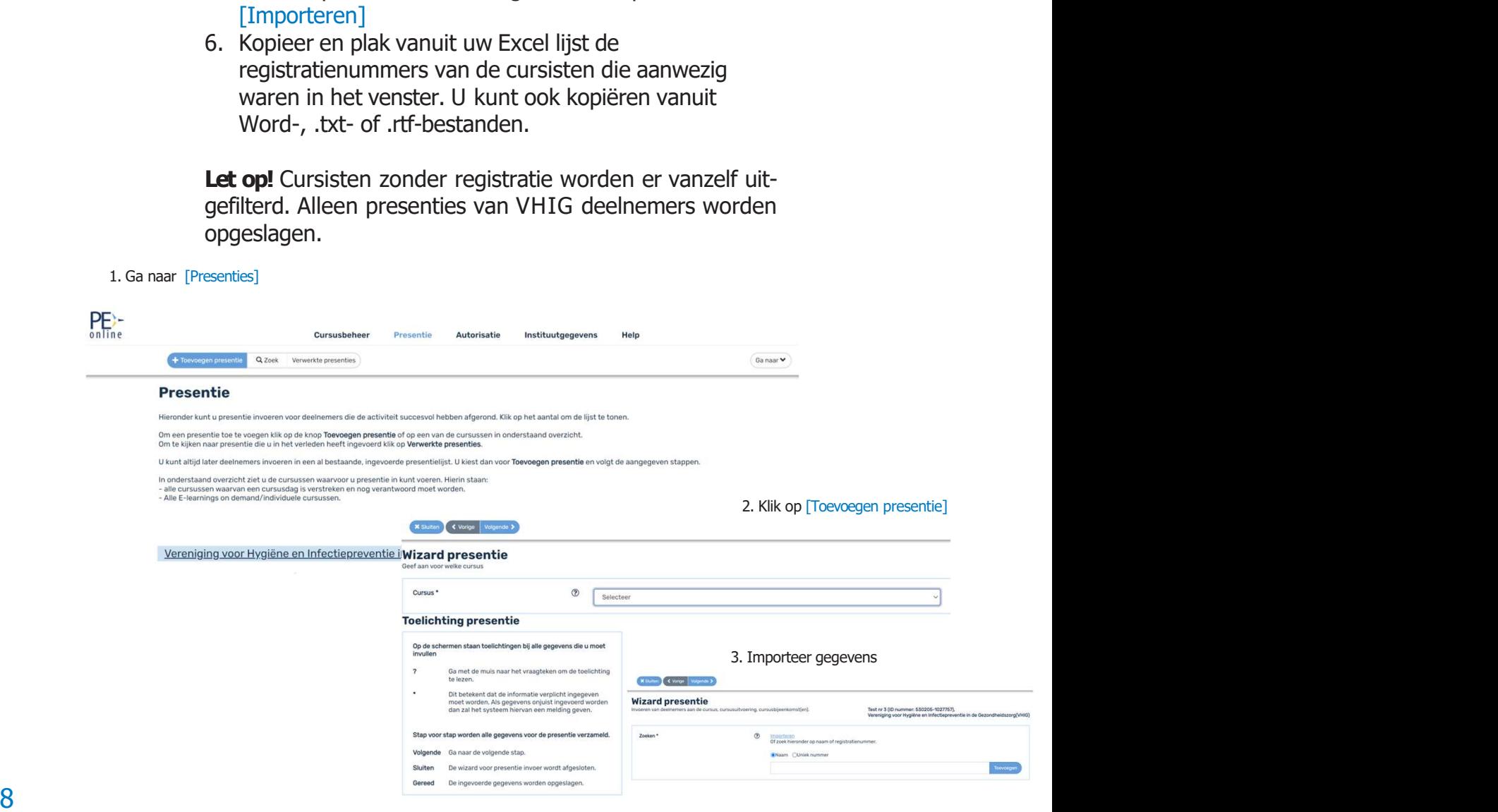

**Presenties bij e-learning**<br>Het opgeven van deelname aan e-learning werkt zoals bij een<br>gewone opleiding. Voordat u de presentie invoert, geeft u<br>eerst de datum op wanneer de e-learning is afgerond. Presenties bij e-learning<br>Het opgeven van deelname aan e-learning werkt zoals bij een<br>gewone opleiding. Voordat u de presentie invoert, geeft u<br>eerst de datum op wanneer de e-learning is afgerond.<br>Presentieverwerking per p Presenties bij e-learning<br>Het opgeven van deelname aan e-learning werkt zoals bij een<br>gewone opleiding. Voordat u de presentie invoert, geeft u<br>eerst de datum op wanneer de e-learning is afgerond.<br>Presentieverwerking per p **Presenties bij e-learning**<br>Het opgeven van deelname aan e-learning werkt zoals bij een<br>gewone opleiding. Voordat u de presentie invoert, geeft u<br>eerst de datum op wanneer de e-learning is afgerond.<br>**Presentieverwerking pe Presenties bij e-learning**<br> **Presenties bij e-learning**<br>
devone opleiding. Voordat u de presentie invoert, geeft u<br>
eerst de datum op wanneer de e-learning is afgerond.<br> **Presentieverwerking per persoon**<br>
Maak gebruik van **Presenties bij e-learning**<br>
Het opgeven van deelhame aan e-learning werkt zoals bij een<br>
gewone opleiding. Voordat u de presentie invoert, geeft u<br> **Presentieverwerking per persoon**<br>
Maak gebruik van het veld voor [zoeken **Presenties bij e-learning**<br> **Het opgeven van deelname aan e-learning werkt zoals bij een**<br> **gewone opleiding. Voordat u de presentie invoert, geeft u<br>
<b>eerst de datum op wanneer de e-learning is afgerond.**<br> **Presentieverw Presenties bij e-learning**<br>
Het opgeven van deelname aan e-learning werkt zoals bij een<br>
gewone opleiding. Voordat u de presentie invoert, geeft u<br> **eerst de datum op wanneer de e-learning** is afgerond.<br> **Presentieverwerk Presenties bij e-learning**<br>
Het opgeven van deelname aan e-learning werkt zoals bij een<br>
gewone opleiding. Voordat u de presentie invoert, geeft u<br>
erst de datum op wanneer de e-learning is afgerond.<br> **Presentieverwerking** senties bij e-learning<br>opgeven van deelname aan e-learning werkt zoals bij een<br>one opleiding. Voordat u de presentie invoert, geeft u<br>st de datum op wanneer de e-learning is afgerond.<br>Sentieverwerking per persoon<br>stratienu

registratienummer].

- registratienummer
- 
- 
- 

**Presenties bij e-learning**<br>
Het opgeven van deelname aan e-learning werkt zoals bij een<br>
gewone opleiding. Voordat u de presentie invoert, geeft u<br>
eerst de datum op wanneer de e-learning is afgerond.<br> **Presentieverwerkin Presenties bij e-learning**<br>
Het opgeven van deelname aan e-learning werkt zoals bij een<br>
gewone opleiding. Voordat u de presentie invoert, geeft u<br>
eerst de datum op wanneer de e-learning is afgerond.<br> **Presentieverwerkin Presenties bij e-learning**<br>
Het opgeven van deelname aan e-learning werkt zoals bij een<br>
gevone opleiding. Voordat ut de presentie invoert, geeft u<br>
eerst de datum op wanneer de e-learning is afgerond.<br> **Presentieverwerki Presenties bij e-learning**<br>
Het opgeven van deelname aan e-learning werkt zoals bij een<br>
gewone opleiding. Voordat u de presentie invoert, geeft u<br>
erst de datum op wanneer de e-learning is afgerond.<br> **Presentiewerwerking Presenties bij e-learning**<br>
Het opgeven van deelname aan e-learning werkt zoals bij een<br>
gewone opleiding. Voordat u de presentie invoert, geeft u<br>
eerst de datum op wanneer de e-learning is afgerond.<br> **Presentieverwerkin Presenties bij e-learning**<br>
Het opgeven van deelname aan e-learning werkt zoals bij een<br>
gevone opleiding. Voordat u de presentie invoert, geeft u<br>
eerst de datum op wanneer de e-learning is afgerond.<br> **Presentieverwerkin Presenties bij e-learning**<br>
Het opgeven van deelname aan e-learning werkt zoals bij een<br>
Het opgeven van deelname aan e-learning is afgerond.<br> **Presentieverwerking per persoon**<br> **Presentieverwerking per persoon**<br>
Maak geb gewone operlaing, voorata tu de presentie invoert, geert u<br>
eerst de datum op wanneer de e-learning is afgerond.<br> **Presentieverwerking per persoon**<br>
Maak gebruik van het veld voor [zoeken op naam of<br>
registratienummer].<br>
1 erst de datum op wanneer de e-learning is argerond.<br> **Presentieverwerking per persoon**<br>
Maak gebruik van het veld voor [zoeken op naam of<br>
registratienummer].<br>
1. Plaats erst een # in het lege veld voor zoeken op<br>
registra **Presentieverwerking per persoon**<br>
Maak gebruik van het veld voor [zoeken op naam of<br>
registratienummer].<br>
1. Plaats eerst een # in het lege veld voor zoeken op<br>
registratienummer<br>
2. Voer zonder spatie het registratienumm **Presentieverwerking per persoon**<br> **Phask gebruik van het veld voor** [zoeken op naam of<br>
registratienummer].<br>
1. Plaak seerst een # in het lege veld voor zoeken op<br>
registratienummer<br>
2. Voer zonder spatie het registratien Maak gebruik van het veld voor (zoeken op naam of<br>registratienummer).<br>1. Plaats eerst een # in het lege veld voor zoeken op<br>2. Voer zonder spatie het registratienummer in<br>3. Wacht tot de naam van wie u het nummer heeft ing registratienummer :<br>
2. Voar zonder spatie het registratienummer in<br>
2. Voar zonder spatie het registratienummer in<br>
2. Voar zonder spatie het registratienummer in<br>
3. Wacht tot de naam van wie u het nummer heeft ingevoegd registratienummer<br>
2. Voer zonder spatie het registratienummer in<br>
3. Wacht tot de naam van wie u het nummer heeft ingevoegd<br>
in het verster verschijnt<br>
4. Klik op [Toevoegen]<br> **Let op!** Verschijnt er een witte balk onder 2. Voer zonder spatte het registratienummer in<br>
3. Wacht tot de naam van wie u het nummer heeft ingevoegd<br>
in het venster verschijnt<br>
4. Klik op [Toevoegen]<br> **Let op!** Verschijnt er een witte balk onder het invulvenster?<br> 3. waant tot de naam van we u net nummer neert ingevoegd<br>
4. Klik op [Toevoegen]<br> **Let op!** Verschijnt er een witte balk onder het invulvenster?<br>
Dan is de deelnemer niet in het register gevonden. Mogelijk is<br>
be trummer o the the mister verschipt<br>
4. Klik op [Toevoegen]<br> **Let op!** Verschipit er een witte balk onder het invulvenster?<br> **Dan is de deelnemer niet in het register gevonden. Mogelijk is<br>
beturt nummer onjuist of is de deelnemer ni** 4. Klik op [Toevoegen]<br> **Let op!** Verschijnt er een witte balk onder het invulvenster?<br>
Dan is de deelnemer niet in het register gevonden. Mogelijk is<br>
het nummer onjuist of is de deelnemer niet geregistreerd.<br>
U kunt de p

Dan is de deelneme riet in net register gevonden. Mogelijk is<br>bet nummer onjuist of is de deelneme riet geregistreerd.<br>U kunt de presentie ook invoeren door te zoeken op naam.<br>To m privacyredenen raden wij aan om op regist net nummer onjust of is a deelememer net geregattered.<br>
D kunt de presentie ook invoeren door te zoeken op naam.<br>
Om privacyredenen raden wij aan om op registratienummer<br>
te zoeken.<br> **Geannuleerde cursus of geen geregistre** unt de presentie ook invoeren door te zoeken op naam.<br>
privacyredenen raden wij aan om op registratienummer<br>
privacyredenen raden wij aan om op registratienummer<br>
mentingen vanuit het systeem. Als uw bijeenkomst niet is<br>
m privacyredenen raden wij aan om op registratienummer<br>privacyredenen raden of **geen geregistreerde deelnemers?**<br>Ing u geen presentie heeft ingevoerd, ontvangt u<br>meringen vanuit het systeem. Als uw bijeenkomst niet is<br>regega te zoeken.<br>
Geannuleerde cursus of geen geregistreerde deelnemers?<br>
Zolang u geen presentie heeft ingevoerd, ontvangt u<br>
cherinneringen vanuit het systeem. Als uw bijeenkomst niet is<br>
doorgegaan geef dit dan op. Ga naar [P **nnuleerde cursus of geen geregistreerde deelnemers?**<br>
Ingegaan geef dit dan op. Ga naar [Presentie], klik volleenkomst niet is<br>
ingegaan geef dit dan op. Ga naar [Presentie], klik vo<br>
evoegen presentiele] en volg de aanwi **unduleerde cursus of geen geregistreem deel members?**<br>
Ingu geen presentie heeft ingevoerd, ontvangt u<br>
Inneringen vanuit het systeem. Als uw bijeenkomst niet is<br>
regegaan geed dit dan op. Ga naar [Presentie], klik op<br>
sy Ing u geen presentie heett ingevoerd, ontvangt u<br>nneringen vanuit het system. Als uw bijeenklomst niet is<br>preggaan geef dit dan op. Ga naar [Presentie], klik op<br>evoegen presentie] en volg de aanwijzingen op het scherm<br>de r

- 
- 
- 

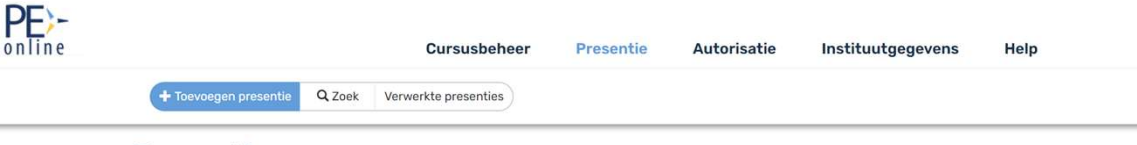

### **Presentie**

Hieronder kunt u presentie invoeren voor deelnemers die de activiteit succesvol hebben afgerond. Klik op het aantal om de lijst te tonen.

Om een presentie toe te voegen klik op de knop Toevoegen presentie of op een van de cursussen in onderstaand overzicht Om te kijken naar presentie die u in het verleden heeft ingevoerd klik op Verwerkte presenties

U kunt altijd later deelnemers invoeren in een al bestaande, ingevoerde presentielijst. U kiest dan voor Toevoegen presentie en volgt de aangegeven stappen

In onderstaand overzicht ziet u de cursussen waarvoor u presentie in kunt voeren. Hierin staan:

in onderstaand overzicht ziet uit de cursussen waarvoor ui presentie in kunt voeren, Hieri<br>- alle cursussen waarvan een cursusdag is verstreken en nog verantwoord moet worder<br>- Alle E-learnings on demand/individuele cursus

### **Instellingen**

Maak optimaal gebruik van PE Online door uw instellingen goed te zetten.

**Instellingen**<br>Maak optimaal gebruik van PE Online door uw instellingen goed te zetten.<br>**PE Online instellingen**<br>Ga naar [Instituutgegevens], hier kunt u uw gegevens (adres,<br>telefoon, e-mail, instituutomschrijving) aanpass **Instellingen**<br>
Maak optimaal gebruik van PE Online door uw instellingen goed te zetten.<br> **PE Online instellingen**<br>
Ga naar [Instituutgegevens], hier kunt u uw gegevens (adres,<br>
telefoon, e-mail, instituutomschrijving) aan **Instellingen**<br>Maak optimaal gebruik van PE Online door uw instellingen goed te zetten.<br>**PE Online instellingen**<br>Ga naar [Instituutgegevens], hier kunt u uw gegevens (adres,<br>Onder [Instellingen] vindt u verschillende mogel telefoon, e-mail, instituutomschrijving) aanpassen.

Onder [Instellingen] vindt u verschillende mogelijkheden:

- **Instellingen**<br>
Maak optimaal gebruik van PE Online door uw instellingen goed te zetten.<br> **PE Online instellingen**<br>
Ga naar [Institututionschipped], hier kunt u uw gegevens (adres,<br>
telefoon, e-mail, institutomschrijving) **nstellingen**<br>vak optimaal gebruik van PE Online door uw instellingen goed te zetten.<br>**Online instellingen**<br>pfoon, e-mail, institututomschrijving) aanpassen.<br>der [Instellingen] vindt u verschillende mogelijkheden:<br>U kunt e PE Online. **Instellingen**<br>
Maak optimaal gebruik van PE Online door uw instellingen goed te zetten.<br> **PE Online instellingen**<br>
Ga naar [Instituutgegevens], hier kunt u uw gegevens (adres,<br>
telefoon, e-mail, instituutomschrijving) aan **Instellingen**<br>
Maak optimaal gebruik van PE Online door uw instellingen goed te zetten.<br>
Ga naar [Instituutgegevens], hier kunt u uw gegevens (adres,<br>
telefoon, e-mail, instituutomschrijving) aanpassen.<br>
Onder [Instelling **Instellingen**<br>
Maak optimal gebruik van PE Online door uw instellingen goed te zetten.<br>
Ga naar [Institututgegevens], hier kunt u uw gegevens (adres,<br>
Ga naar [Instellingen] vindt u verschillende mogelijkheden:<br>
• U kunt **Instellingen**<br>
Maak optimaal gebruik van PE Online. door uw instellingen goed te zetten.<br>
DE Online. instellingen<br>
Ga naar [Instituutgegevens], hier kunt u uw gegevens (adres,<br>
telefoon, e-mail, instituutomschrijving) aan **INSTERNIMGEN EXECTS AND MORE AN EXECTS AN ARABAT SPECIFIES AN ARABAT CONFIDENTIAL CONFIDENTIAL ON THE INSTERNATION CONFIDENCIAL CONFIDENCIAL UNIT (LET UNIT CONFIDENCIAL UNIT CONFIDENCIAL UNIT CONFIDENCIAL UNIT CONFIDENCIA**
- 
- 
- 
- 

Maak optimaal gebruik van PE Online door uw instellingen goed te zetten.<br>
PE Online instellingen<br>
Ga naar [Instituutgegevens], hier kunt u uw gegevens (adres,<br>
telefoon, e-mail, instituutomschrijving) aanpassen.<br>
Onder [In Maak opimaal georuik van PE Unime door uw instellingen goed te zetten.<br>
Ge naar [Institututing=gevens], hier kunt u uw gegevens (adres, Garlac Tanstitututing=gevens), hier kunt um gegevens (adres, telefoon, e-mail, institu **PE Online instellingen**<br>Ga naar [Instituutgegevens], hier kunt u wy gegevens (adres,<br>telefoor, e-mail, instituutomschrijving) aanpassen.<br>Onder [Instellingen] vindt u verschillende mogelijkheden:<br>• U kunt een herinnering i **PE Online instellingen**<br> **Ga naar [Instituutgegevens], hier kunt u uw gegevens (adres,**<br>
telefoon, e-mail, instituutomschrijving) aanpassen.<br>
Onder [Instellingen] wind u verschillende mogelijkheden:<br>
• U kunt een herinner Ga naar [Institututegevens], hier kuntu uw gegevens (adres,<br>telefoon, e-mail, institututomschrijving) aanpassen.<br>
Onder [Instellingen] vindt u verschillende mogelijkheden:<br>
• U kunt een herinnering instelling op een aantal telefoon, e-mail, institutumschrijving) aanpassen.<br>
Conder [Instellingen] vindt u verschillende mogelijkheden:<br>
• U kunt een herinnering instelling op een aantal dagen<br>
• PE Online.<br>
• U kunt een aanmeldformulier aanmaken Onder [Instellingen] vindt u verschillende mogelijkheden:<br>
• U kunt een herinnering instelling op een aantal dagen<br>
• voordat uw accreditatie verloopt. U krijgt dan bericht van<br>
PE Online.<br>
• U kunt een aanmeldformulier aa voordat uw accreditatie verloopt. U krijgt dan bericht van Universummunik van during te Dikunt een aanmeldformulier aanmaken voor deelnemers<br>
2 U kunt een aanmeldformulier aanmaken voor deelnemers<br>
2 U kunt instellingen da PE Online.<br>
U kunt een aanmeldformulier aanmaken voor deelnemers<br>
aan uw cursus.<br>
bij het opvoeren van én cursus.<br>
bij het opvoeren van én cursus.<br>
U kunt bij [Meldingen] instellen hoe vaak u een mail wilt<br>
ontvangen van n 1. Ga naar [Instituutgegevens] en naar [Instellingen]<br>
1. Ga naar [Instituutgegevens] en naar [Instellingen] instellen hoe vaak u een mail wilt<br>
1. U kunt bij [Meldingen] instellen hoe vaak u een mail wilt<br>
1. Onder [Fact

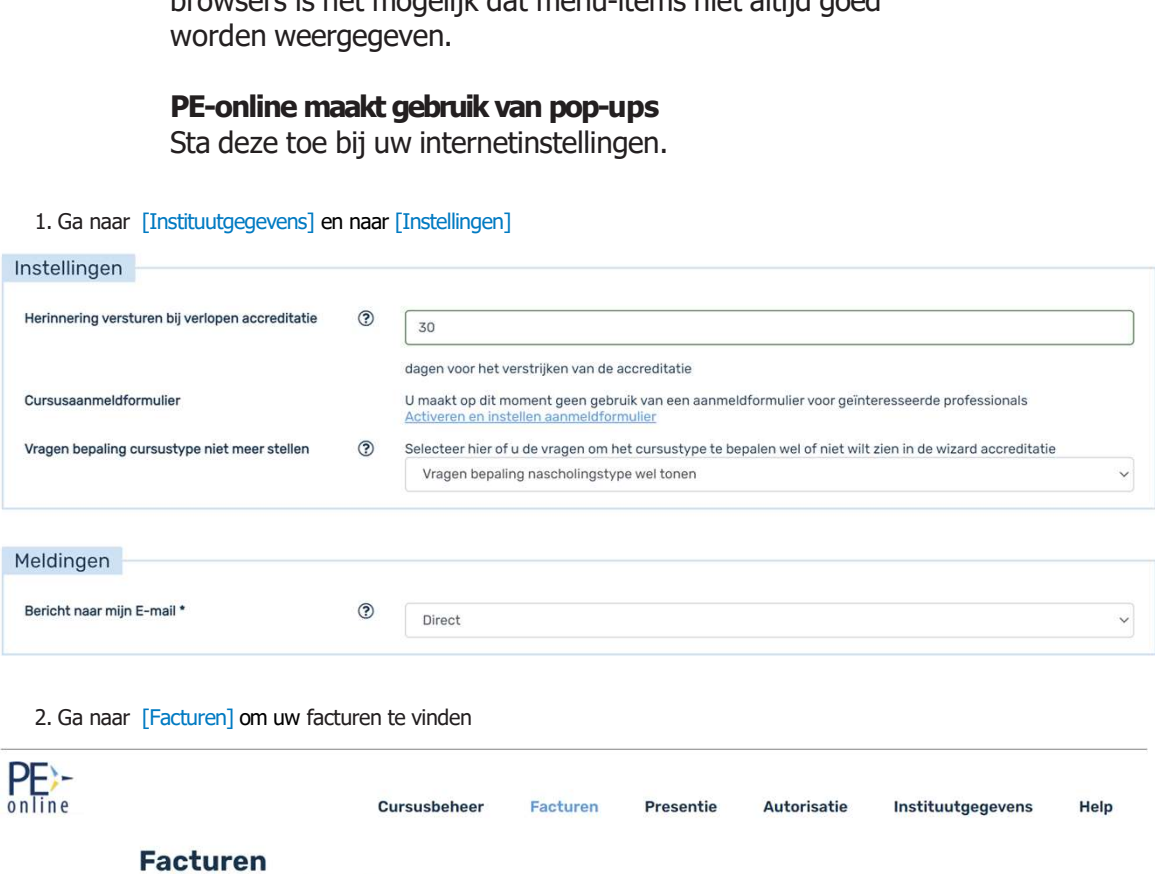

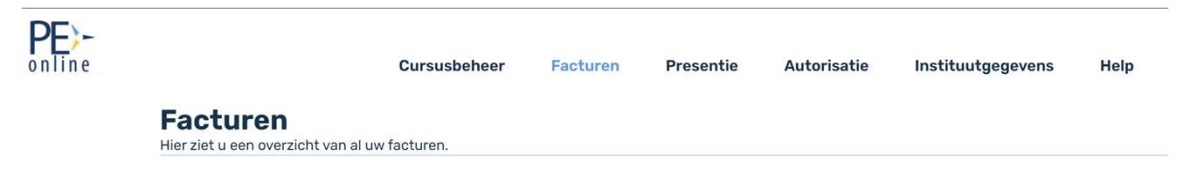

# Van digen ien in die 19de jaar van die 19de eeu n.C. In 19de jaar van die 19de eeu n.C. In 19de jaar van die 1<br>Verwyste taal van die 19de jaar van die 19de eeu n.C. In 19de jaar van die 19de eeu n.C. In 19de jaar van die<br>1 Hulp en algemene informatie

**Hulp en algemene informatie**<br>Tarieven<br>De tarieven van <u>VHIG</u> vindt u op de website.<br>Tarieven zijn per aangemelde cursus, ongeacht het aantal<br>onderdelen en het aantal keren dat de cursus herhaald<br>wordt. **Hulp en algemene informatie**<br>De tarieven van <u>VHIG</u> vindt u op de website.<br>Tarieven zijn per aangemelde cursus, ongeacht het aantal<br>onderdelen en het aantal keren dat de cursus herhaald<br>wordt.<br>**API Hulp en algemene informatie**<br>De tarieven<br>De tarieven van <u>VHIG</u> vindt u op de website.<br>Tarieven zijn per aangemelde cursus, ongeacht het aantal<br>onderdelen en het aantal keren dat de cursus herhaald<br>NPI<br>Het is mogelijk PE wordt.

### API

**Hulp en algemene informatie**<br>De tarieven van <u>VHIG</u> vindt u op de website.<br>Tarieven zijn per aangemelde cursus, ongeacht het aantal<br>onderdelen en het aantal keren dat de cursus herhaald<br>wordt.<br>**API**<br>Het is mogelijk PE Onl **Hulp en algemene informatie**<br>De tarieven van <u>VHIG</u> vindt u op de website.<br>Tarieven zijn per aangemelde cursus, ongeacht het aantal<br>onderdelen en het aantal keren dat de cursus herhaald<br>wordt.<br>**API**<br>Het is mogelijk PE Onl **Hulp en algemene informatie**<br>De tarieven van <u>VHIG</u> vindt u op de website.<br>Tarieven zijn per aangemelde cursus, ongeacht het aantal<br>onderdelen en het aantal keren dat de cursus herhaald<br>wordt.<br>**API**<br>Hels is mogelijk PE On **Hulp en algemene informatie**<br>
De tarieven van <u>VHIG</u> vindt u op de website.<br>
Tarieven zijn per aangemelde cursus, ongeacht het aantal<br>
onderdelen en het aantal keren dat de cursus herhaald<br>
wordt.<br> **API**<br>
Het is mogelijk webservice-koppelen-met-pe/ Tarieven<br>De tarieven van <u>VHIG</u> vindt u op de website.<br>Tarieven zijn per aangemelde cursus, ongeacht het aantal<br>onderdelen en het aantal keren dat de cursus herhaald<br>wordt.<br>Het is mogelijk PE Online aan uw eigen systemin t onderdelen en het aantal keren dat de cursus herhaald<br> **API**<br> **API**<br>
Het is mogelijk PE Online aan uw eigen systemin te<br>
Het is mogelijk PE Online aan uw eigen systemin te<br>
Heopelen middels een API. Hiermee kunt u onder an wordt.<br> **API**<br>
Het is mogelijk PE Online aan uw eigen systemin te<br>
Het is mogelijk PE Online aan uw eigen systemin te<br>
dependant middels een API. Hiermee kunt u onder andere<br>
informatie hierover: https://pe-online.info/cat Het is mogelijk Pt Dinline aan uw eigen systemn te<br>koppelen middels een API. Hiermee kunt u onder andere<br>geautomatiseerd de presentie opvoeren. Zie voor meer<br>informatie hierover: https://pe-online.info/categorie/api-<br>webst

### **Help Help Help Help Help Help Help Help Help Help Help Help**

Komt u er niet uit met PE Online, ga dan naar [Help], hier vindt u veelgestelde vragen over het systeem.

### Vragen

naar https://pe-online.info/support/. Staat uw vraag er niet tussen, neem dan contact op via mail support@peonline.org of telefoon 076 5499999. koppelen middels een API. Hiremee kuitu u onder ander<br>geautomatiseerd de presentie opvoeren. Zie voor meer<br>informatie hierover: https://pe-online.info/categorie/api-<br>webservice-koppelen-met-pe/<br>**Help**<br>webservice-koppelen-m

### Scholingsagenda

notificatie per mail met het actuele aanbod. VHIG publiceert ook alle cursussen via Twitter en Linkedin.

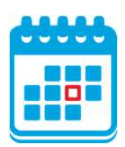